# **■** NetApp

# Manage email alerts

SANtricity 11.7

NetApp February 12, 2024

This PDF was generated from https://docs.netapp.com/us-en/e-series-santricity-117/sm-settings/configure-mail-server-and-recipients-for-alerts.html on February 12, 2024. Always check docs.netapp.com for the latest.

# **Table of Contents**

| Manage email alerts                              | <br> | <br> | <br> | <br> | <br> | <br> | <br>. 1 |
|--------------------------------------------------|------|------|------|------|------|------|---------|
| Configure mail server and recipients for alerts. | <br> | <br> | <br> | <br> | <br> | <br> | <br>. 1 |
| Edit email addresses for alerts                  | <br> | <br> | <br> | <br> | <br> | <br> | <br>. 2 |
| Add email addresses for alerts                   | <br> | <br> | <br> | <br> | <br> | <br> | <br>. 2 |
| Delete mail server or email addresses for alerts | <br> | <br> | <br> | <br> | <br> | <br> | <br>. 3 |
| Edit mail server for alerts                      | <br> | <br> | <br> | <br> | <br> | <br> | <br>. 3 |

# Manage email alerts

# Configure mail server and recipients for alerts

To configure email alerts, you must specify a mail server address and the email addresses of the alert recipients. Up to 20 email addresses are allowed.

#### Before you begin

• The address of the mail server must be available. The address can be an IPv4 or IPv6 address, or a fully qualified domain name.

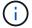

To use a fully qualified domain name, you must configure a DNS server on both controllers. You can configure a DNS server from the Hardware page.

- Email address to be used as the alert sender must be available. This is the address that appears in the "From" field of the alert message. A sender address is required in the SMTP protocol; without it, an error results.
- Email address(es) of the alert recipient(s) must be available. The recipient is typically an address for a network administrator or storage administrator. You can enter up to 20 email addresses.

#### About this task

This task describes how to configure the mail server, enter email addresses for the sender and recipients, and test all the email addresses entered from the Alerts page.

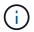

Email alerts can also be configured from the Initial Setup wizard.

#### **Steps**

- 1. Select **Settings** > **Alerts**.
- 2. Select the Email tab.

If an email server is not yet configured, the Email tab displays "Configure Mail Server."

3. Select Configure Mail Server.

The Configure Mail Server dialog box opens.

- 4. Enter the mail server information, and then click Save.
  - Mail server address Enter a fully qualified domain name, IPv4 address, or IPv6 address of the mail server.

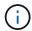

To use a fully qualified domain name, you must configure a DNS server on both controllers. You can configure a DNS server from the Hardware page.

- **Email sender address** Enter a valid email address to be used as the sender of the email. This address appears in the "From" field of the email message.
- Encryption If you want to encrypt messages, select either SMTPS or STARTTLS for the encryption type, and then select the port number for encrypted messages. Otherwise, select None.
- · User name and password If needed, enter a user name and password for authentication with the

outgoing sender and the mail server.

• **Include contact information in email** — To include the sender's contact information with the alert message, select this option, and then enter a name and phone number.

After you click Save, the email addresses appear in the Email tab of the Alerts page.

5. Select Add Emails.

The Add Emails dialog box opens.

6. Enter one or more email addresses for the alert recipients, and then click Add.

The email addresses appear on the Alerts page.

7. If you want to make sure the email addresses are valid, click **Test All Emails** to send test messages to the recipients.

#### Results

After you configure email alerts, the event monitor sends email messages to the specified recipients whenever an alertable event occurs.

### Edit email addresses for alerts

You can change the email addresses of the recipients who receive email alerts.

#### Before you begin

The email address you intend to edit must be defined in the Email tab of the Alerts page.

#### **Steps**

- Select Settings > Alerts.
- 2. Select the **Email** tab.
- 3. From the **Email Address** table, select the address you want to change, and then click the **Edit** (pencil) icon on the far right.

The row becomes an editable field.

Enter a new address, and then click the Save (checkmark) icon.

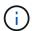

If you want to cancel changes, select the **Cancel** (X) icon.

#### Results

The Email tab of the Alerts page displays the updated email addresses.

## Add email addresses for alerts

You can add up to 20 recipients for email alerts.

#### **Steps**

Select Settings > Alerts.

- Select the Email tab.
- Select Add Emails.

The Add Emails dialog box opens.

- 4. In the empty field, enter a new email address. If you want to add more than one address, select **Add** another email to open another field.
- 5. Click Add.

#### Results

The Email tab of the Alerts page displays the new email addresses.

### Delete mail server or email addresses for alerts

You can remove the previously defined mail server so that alerts are no longer sent to the email addresses, or you can remove individual email addresses.

#### **Steps**

- 1. Select Settings > Alerts.
- 2. Select the Email tab.
- 3. From the table, do one of the following:
  - To remove a mail server so that alerts are no longer sent to the email addresses, select the row for the mail server.
  - To remove an email address so that alerts are no longer sent to this address, select the row for the email address you want to delete. The **Delete** button in the upper right of the table becomes available for selection.
- 4. Click **Delete**, and confirm the operation.

### Edit mail server for alerts

You can change the mail server address and email sender address used for email alerts.

#### Before you begin

The address of the mail server you are changing must be available. The address can be an IPv4 or IPv6 address, or a fully qualified domain name.

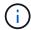

To use a fully qualified domain name, you must configure a DNS server on both controllers. You can configure a DNS server from the Hardware page.

#### Steps

- Select Settings > Alerts.
- 2. Select the **Email** tab.
- 3. Select Configure Mail Server.

The Configure Mail Server dialog box opens.

4. Edit the mail server address, sender information, and contact information.

 Mail server address — Edit the fully qualified domain name, IPv4 address, or IPv6 address of the mail server.

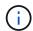

To use a fully qualified domain name, you must configure a DNS server on both controllers. You can configure a DNS server from the Hardware page.

- **Email sender address** Edit the email address to be used as the sender of the email. This address appears in the "From" field of the email message.
- **Include contact information in email** To edit the sender's contact information, select this option, and then edit the name and phone number.
- 5. Click Save.

#### Copyright information

Copyright © 2024 NetApp, Inc. All Rights Reserved. Printed in the U.S. No part of this document covered by copyright may be reproduced in any form or by any means—graphic, electronic, or mechanical, including photocopying, recording, taping, or storage in an electronic retrieval system—without prior written permission of the copyright owner.

Software derived from copyrighted NetApp material is subject to the following license and disclaimer:

THIS SOFTWARE IS PROVIDED BY NETAPP "AS IS" AND WITHOUT ANY EXPRESS OR IMPLIED WARRANTIES, INCLUDING, BUT NOT LIMITED TO, THE IMPLIED WARRANTIES OF MERCHANTABILITY AND FITNESS FOR A PARTICULAR PURPOSE, WHICH ARE HEREBY DISCLAIMED. IN NO EVENT SHALL NETAPP BE LIABLE FOR ANY DIRECT, INDIRECT, INCIDENTAL, SPECIAL, EXEMPLARY, OR CONSEQUENTIAL DAMAGES (INCLUDING, BUT NOT LIMITED TO, PROCUREMENT OF SUBSTITUTE GOODS OR SERVICES; LOSS OF USE, DATA, OR PROFITS; OR BUSINESS INTERRUPTION) HOWEVER CAUSED AND ON ANY THEORY OF LIABILITY, WHETHER IN CONTRACT, STRICT LIABILITY, OR TORT (INCLUDING NEGLIGENCE OR OTHERWISE) ARISING IN ANY WAY OUT OF THE USE OF THIS SOFTWARE, EVEN IF ADVISED OF THE POSSIBILITY OF SUCH DAMAGE.

NetApp reserves the right to change any products described herein at any time, and without notice. NetApp assumes no responsibility or liability arising from the use of products described herein, except as expressly agreed to in writing by NetApp. The use or purchase of this product does not convey a license under any patent rights, trademark rights, or any other intellectual property rights of NetApp.

The product described in this manual may be protected by one or more U.S. patents, foreign patents, or pending applications.

LIMITED RIGHTS LEGEND: Use, duplication, or disclosure by the government is subject to restrictions as set forth in subparagraph (b)(3) of the Rights in Technical Data -Noncommercial Items at DFARS 252.227-7013 (FEB 2014) and FAR 52.227-19 (DEC 2007).

Data contained herein pertains to a commercial product and/or commercial service (as defined in FAR 2.101) and is proprietary to NetApp, Inc. All NetApp technical data and computer software provided under this Agreement is commercial in nature and developed solely at private expense. The U.S. Government has a non-exclusive, non-transferrable, nonsublicensable, worldwide, limited irrevocable license to use the Data only in connection with and in support of the U.S. Government contract under which the Data was delivered. Except as provided herein, the Data may not be used, disclosed, reproduced, modified, performed, or displayed without the prior written approval of NetApp, Inc. United States Government license rights for the Department of Defense are limited to those rights identified in DFARS clause 252.227-7015(b) (FEB 2014).

#### **Trademark information**

NETAPP, the NETAPP logo, and the marks listed at <a href="http://www.netapp.com/TM">http://www.netapp.com/TM</a> are trademarks of NetApp, Inc. Other company and product names may be trademarks of their respective owners.